## **Инструкция пользователя (Быстрая настройка)**

# **Wi-Fi видеоняня/музыкальная беспроводная колонка, с DVR. Full HD (BVCAM)**

# **Артикул: DE-WS-BT03 (music)**

Спасибо за совершённую покупку в нашем магазине.

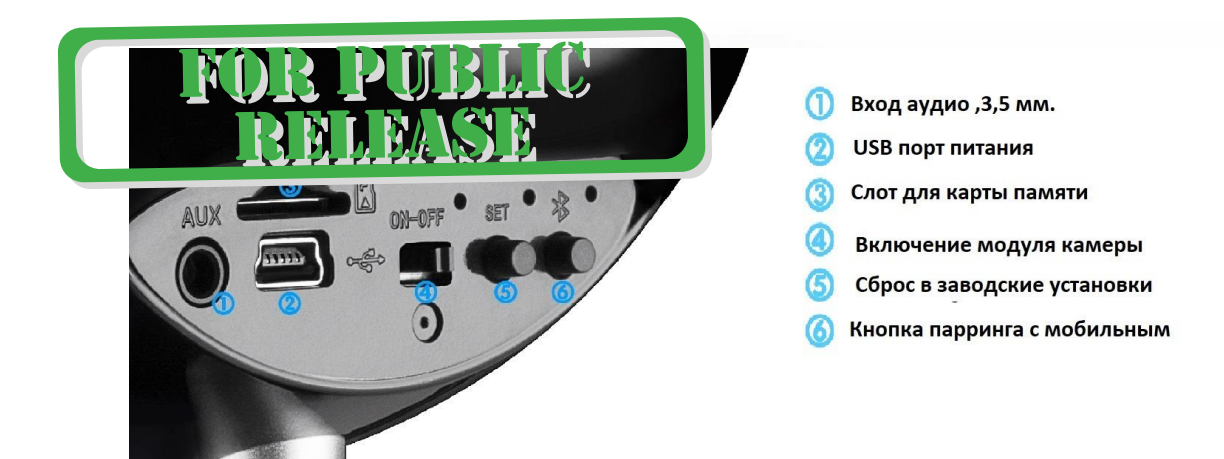

Распаковываем оборудование. Соединяем корпус с подставкой стойкой.

#### Установка карты памяти /IISEC.RU

Перед установкой карты памяти, необходимо отформатировать ее на ПК стандартным способом файловая система FAT32. Затем вставить ее в слот TF до щелчка.

Карта вставляется в слот 3 надписью вверх.

### Подключаем питание к изделию.

Соедините кабель питания с Блоком питания (в комплект не входит) и изделием. Включите напряжение 220В, 50Гц.

Включите тумблер питания WiFi модуля устройства 4.

Снимите защитную плёнку с лицевой панели.

Примечание

В месте установки устройства должен быть устойчивый сигнал Wi-Fi вашей локальной сети.

Включение и настройка

Первый запуск.

1. Включите чёрный переключиеся в режи **ON MIMAN** 

Ждём, время может составить до 2 минут.

Включаем Ваш смартфон в режим настройки Wi-Fi сети.

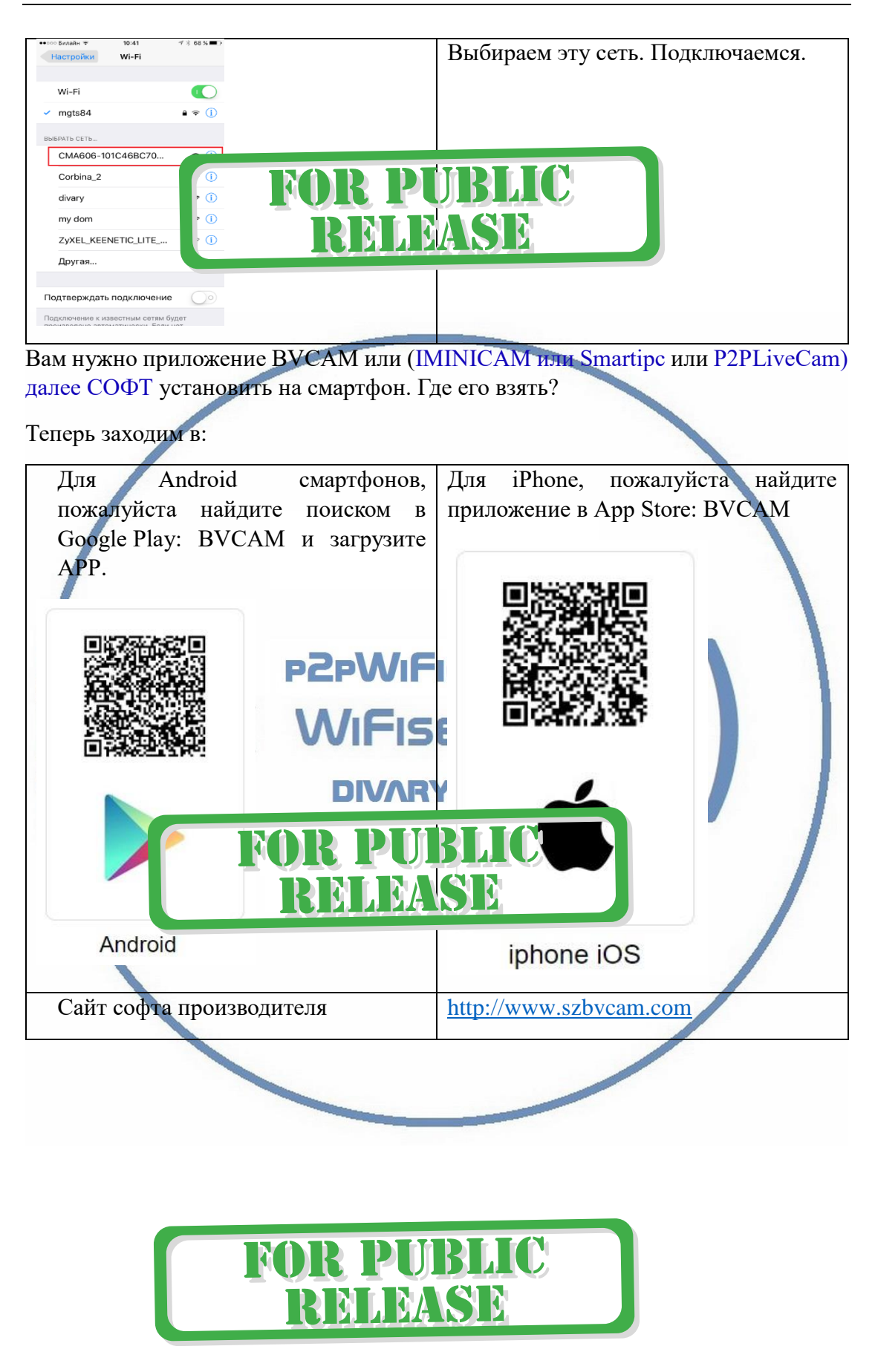

Запускаем СОФТ

В окне поиска камеры, появляется Ваше устройство.

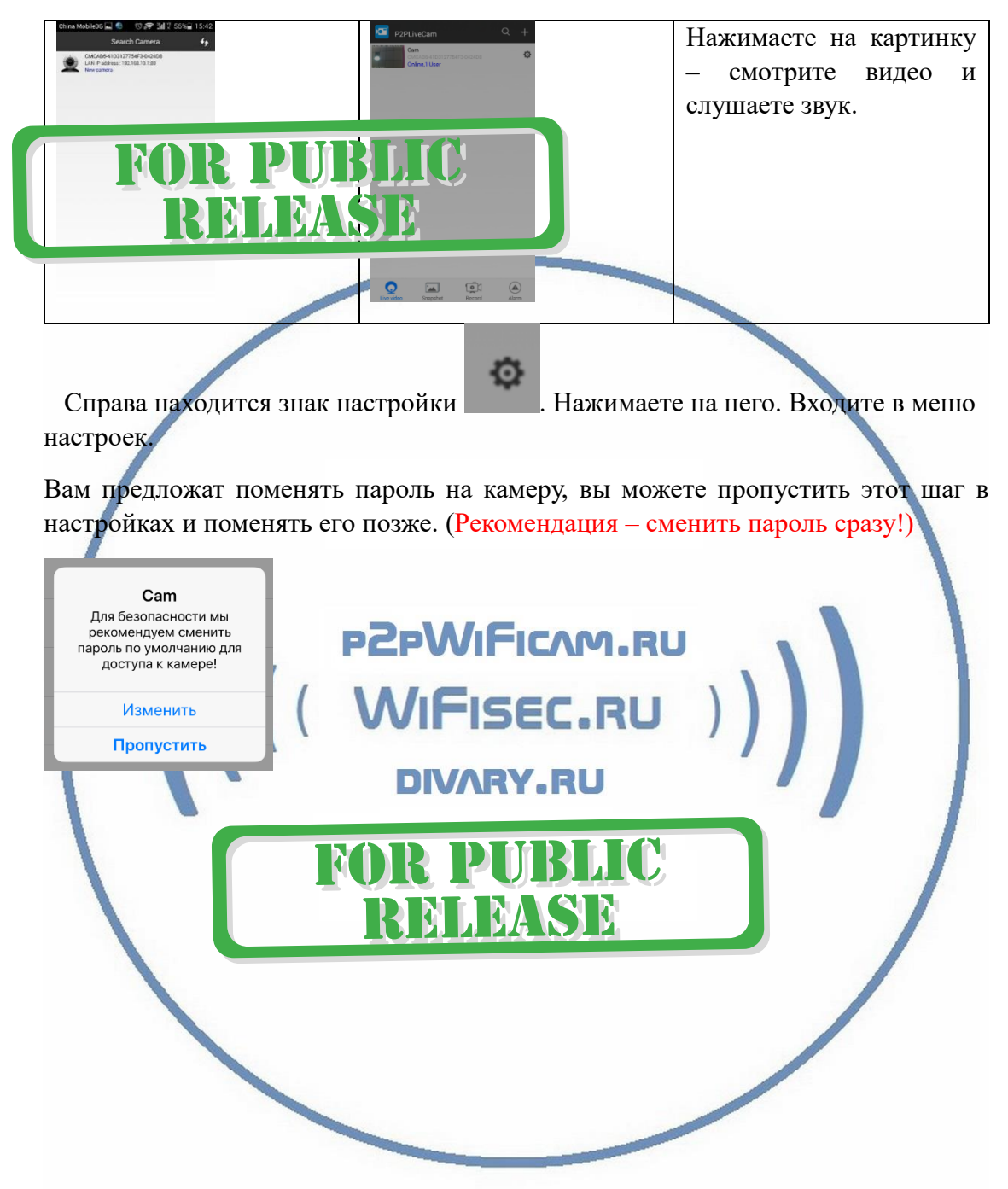

| ••• ОО Билайн<br>14:35<br>94%                                       |                                                                                                    |
|---------------------------------------------------------------------|----------------------------------------------------------------------------------------------------|
| Назад<br>Парам<br><b>I PDI YG</b>                                   | <b>E PUBLIC</b>                                                                                       |
| Cam                                                                 |                                                                                                    |
| Настройка оповещении                                                | MIMSE                                                                                                 |
|                                                                     |                                                                                                    |
| Настройка WI-FI                                                     | Переходим в настройки WiFi сети.<br>Находим свою сеть. Вводим код                                     |
| Настройка записи на microSD-<br>карту                               | доступа. Нажимаем ОК.<br>Устройство<br>перезагрузится<br>и                                            |
| Настройка вращения                                                  | появится в Вашей локальной WiFi<br>⋋<br>сети.                                                         |
| Настройка ИК подсветки                                              | Ждёте выхода в рабочий режим<br>устройства, около 1 минуты.                                           |
| Настройка времени                                                   | настройках даты и времени,<br>B.<br>выберите часовой пояс. (Москва +                                  |
| Настройка e-mail                                                    | 3). Вы можете задать вручную<br>данные по времени и дате, можете<br>⋋<br>автоматически синхронизовать |
| Настройка FTP                                                       | данными смартфона.                                                                                    |
| $\mathbf{o}$<br>Дополнительные н                                    | UR РОДИО                                                                                              |
| Сменить пароль                                                      | BLEASE<br>RI                                                                                          |
| Перезагрузка устройства                                             |                                                                                                    |
| $\circ$<br><b>SAN</b><br>Φoτo<br>Видео<br>Живое видео<br>Оповещения |                                                                                                    |

Произойдёт автоматическое отключение от сети изделия и ваше мобильное устройство подключится к Wi-Fi сети (ваша сеть). Если этого не произошло, то

подключаетесь смартфоном к Вашей локальной Wi-Fi сети.

Открываете приложение СОФТ

Запускаете поиск новой камеры в сети. Появляется Ваша камера.

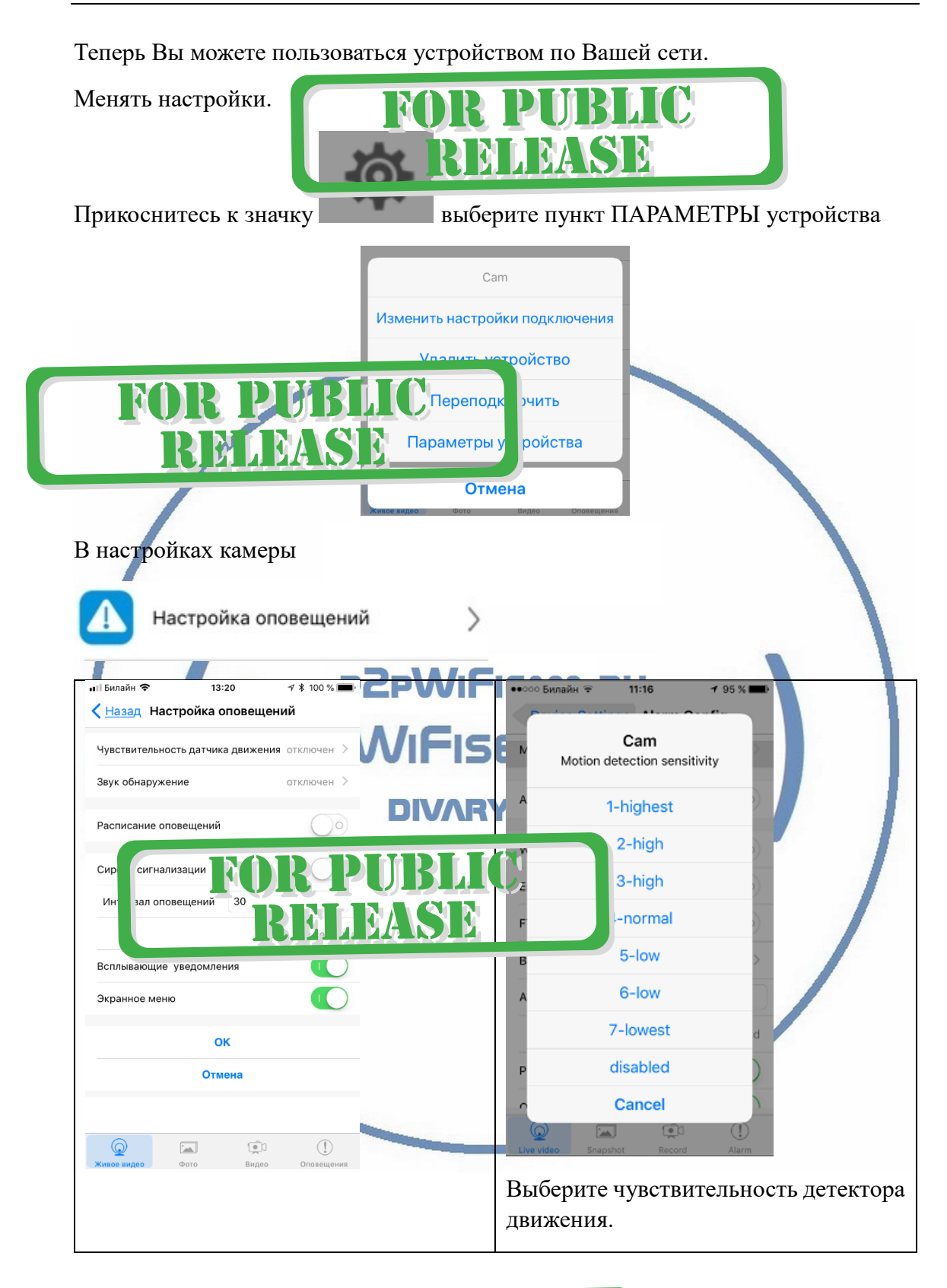

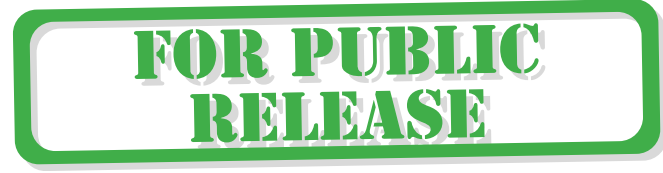

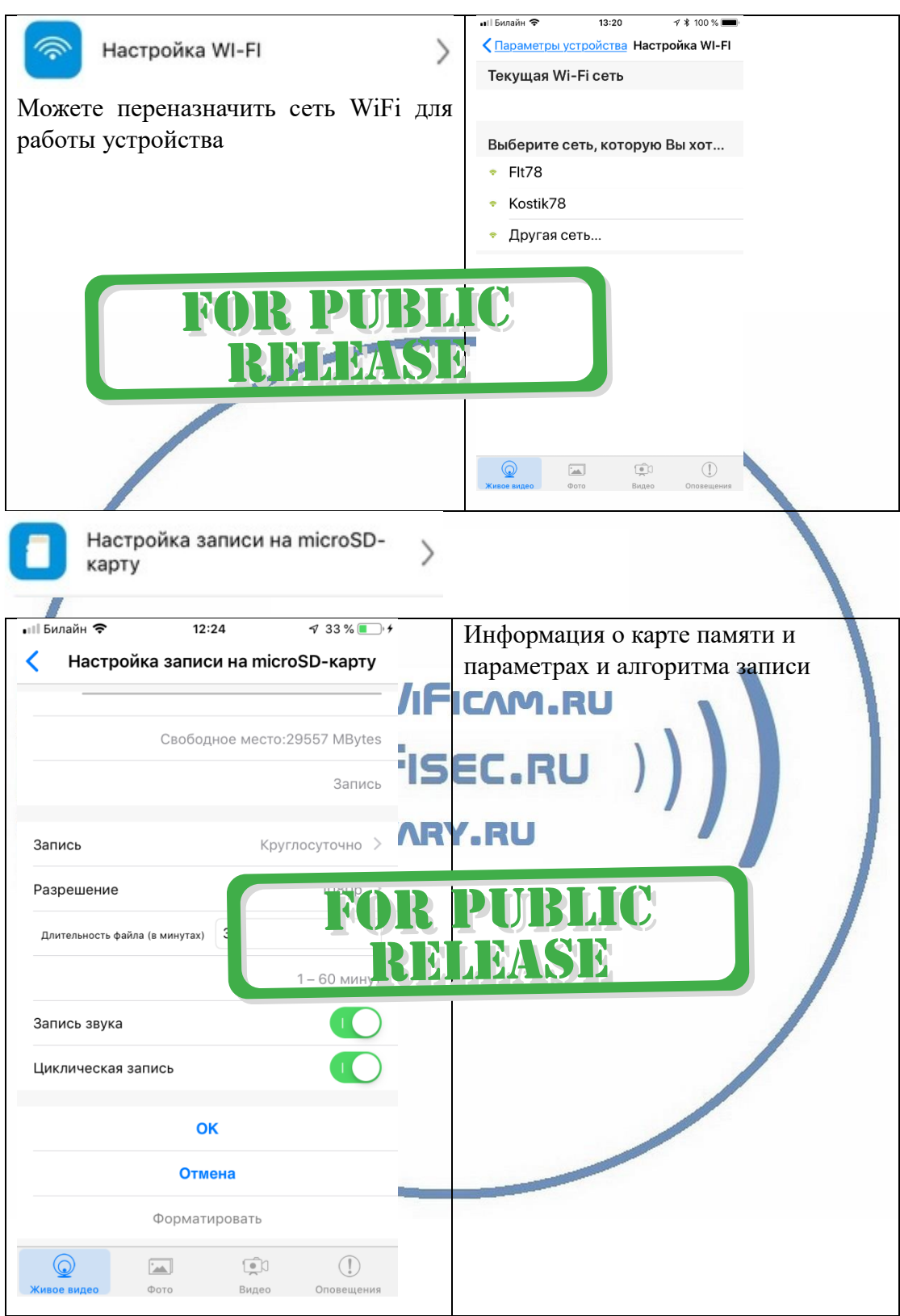

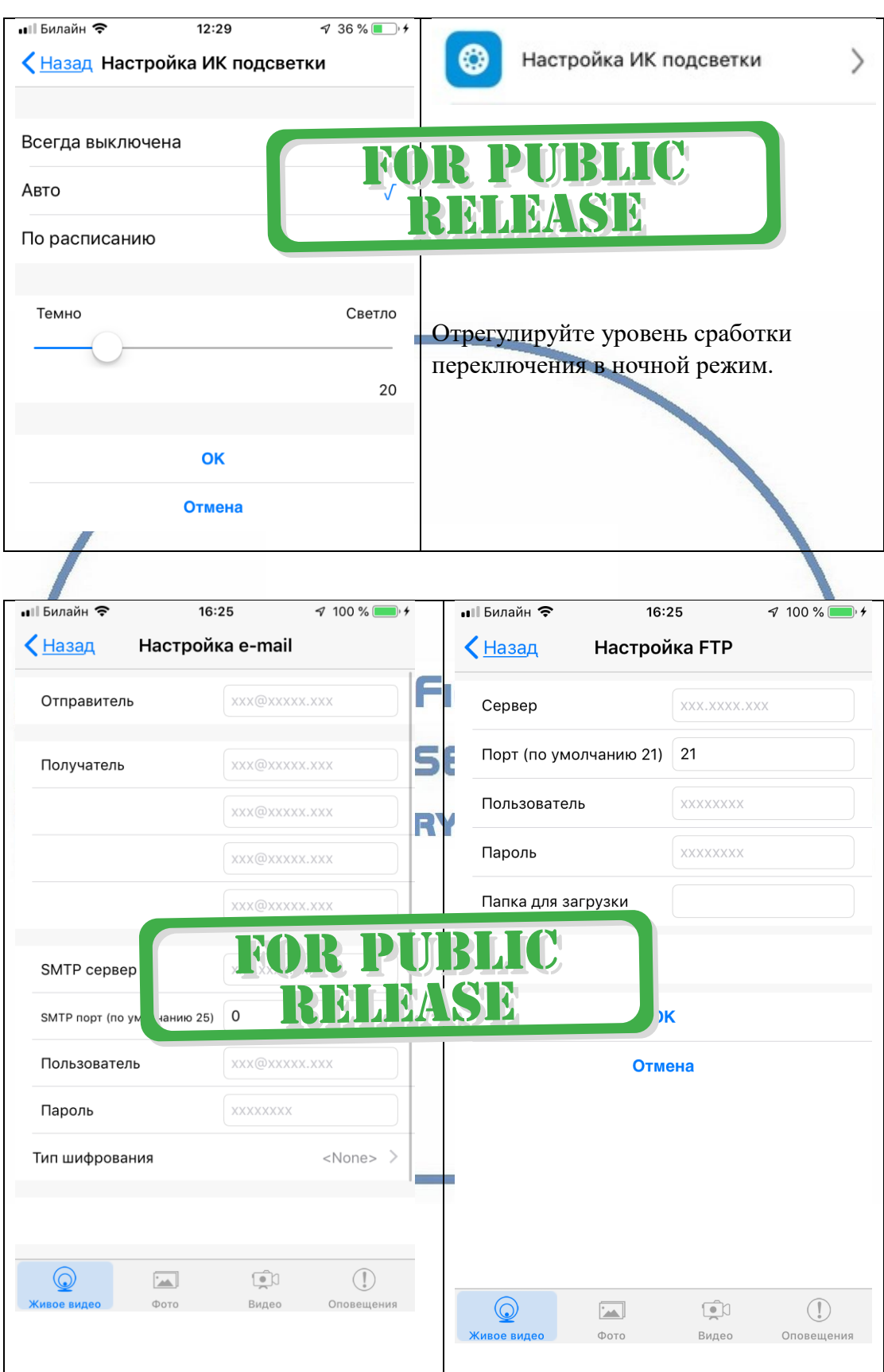

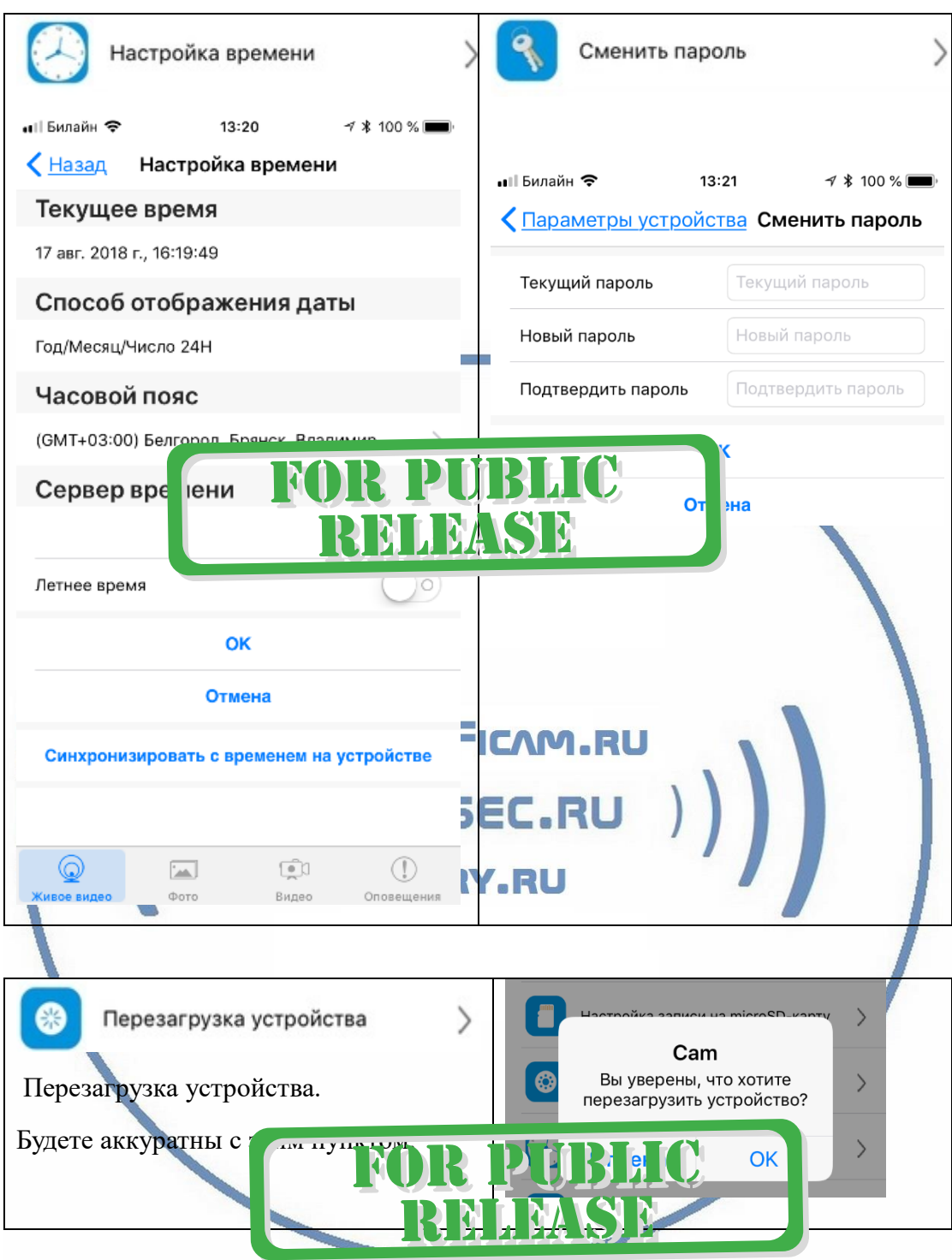

## Нижняя часть меню приложения

- просмотр он-лайн трансляции.

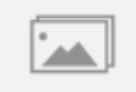

(೧)

Snapshot - сохранённые фото на мобильном устройстве.

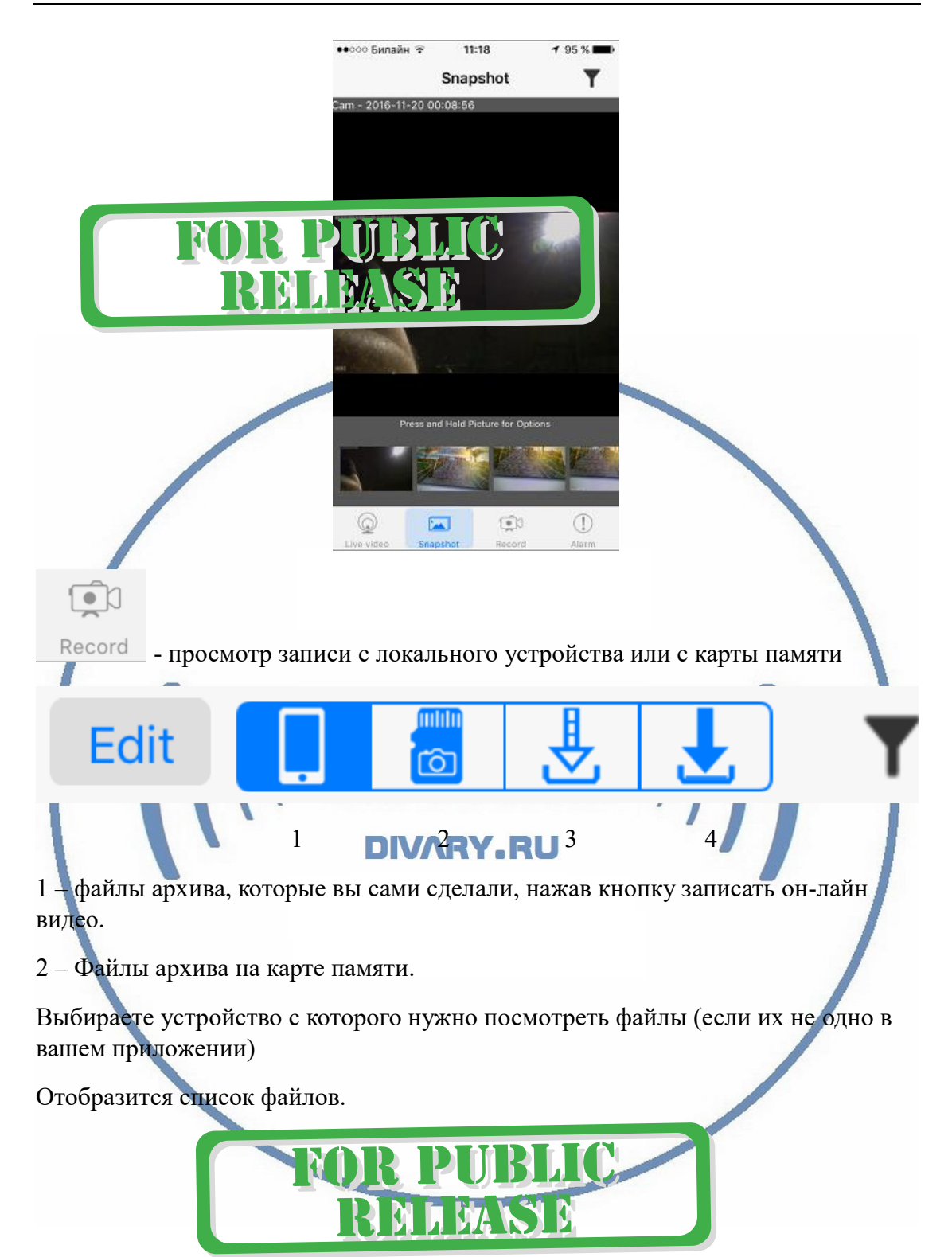

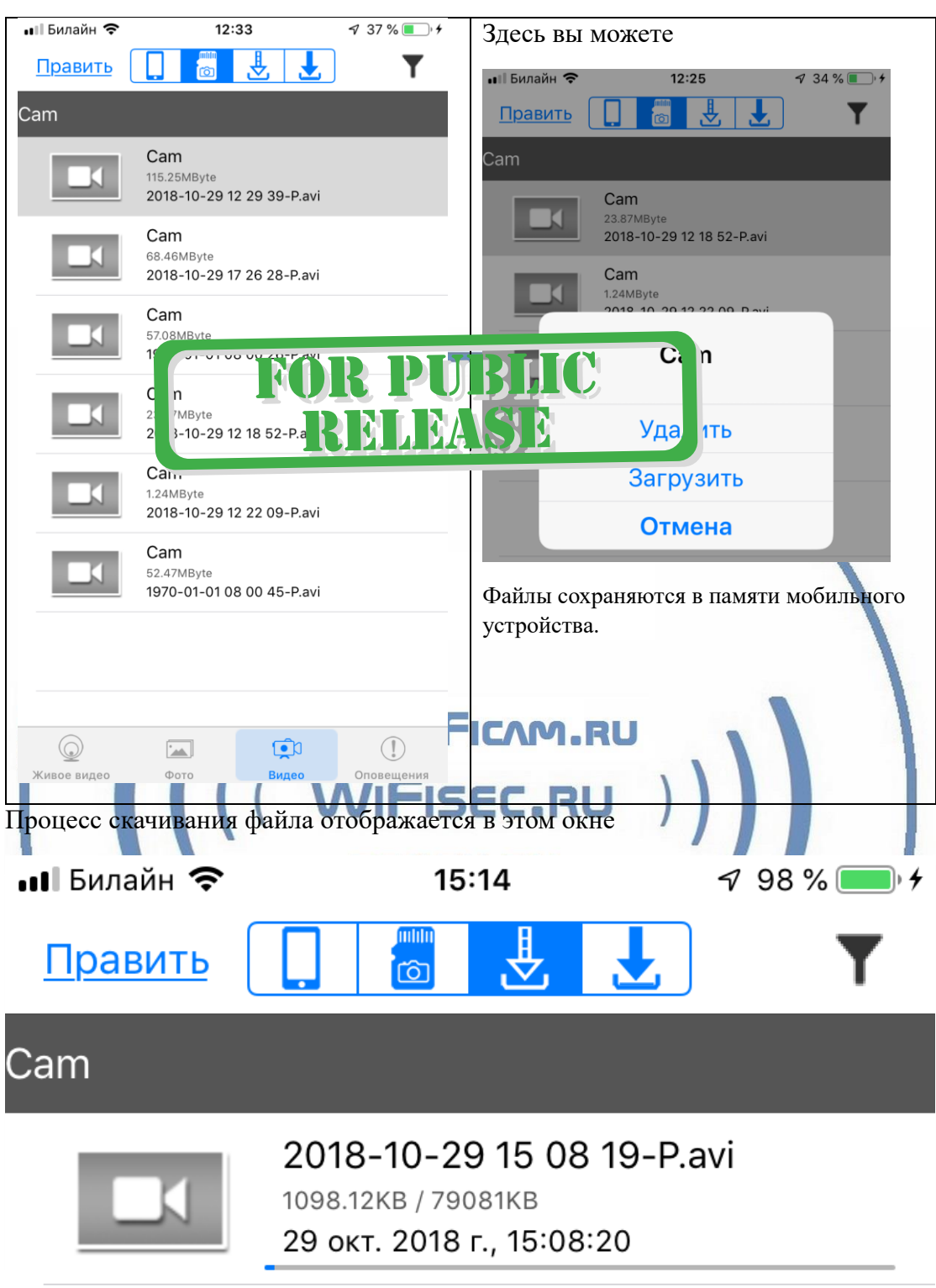

Скачанные в памяти мобильного устройства файлы отображаются в этой закладке

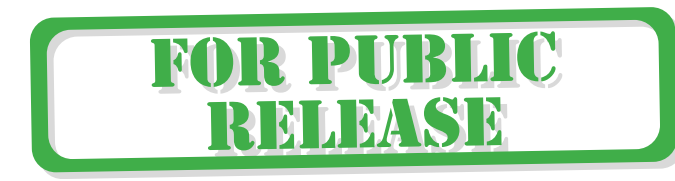

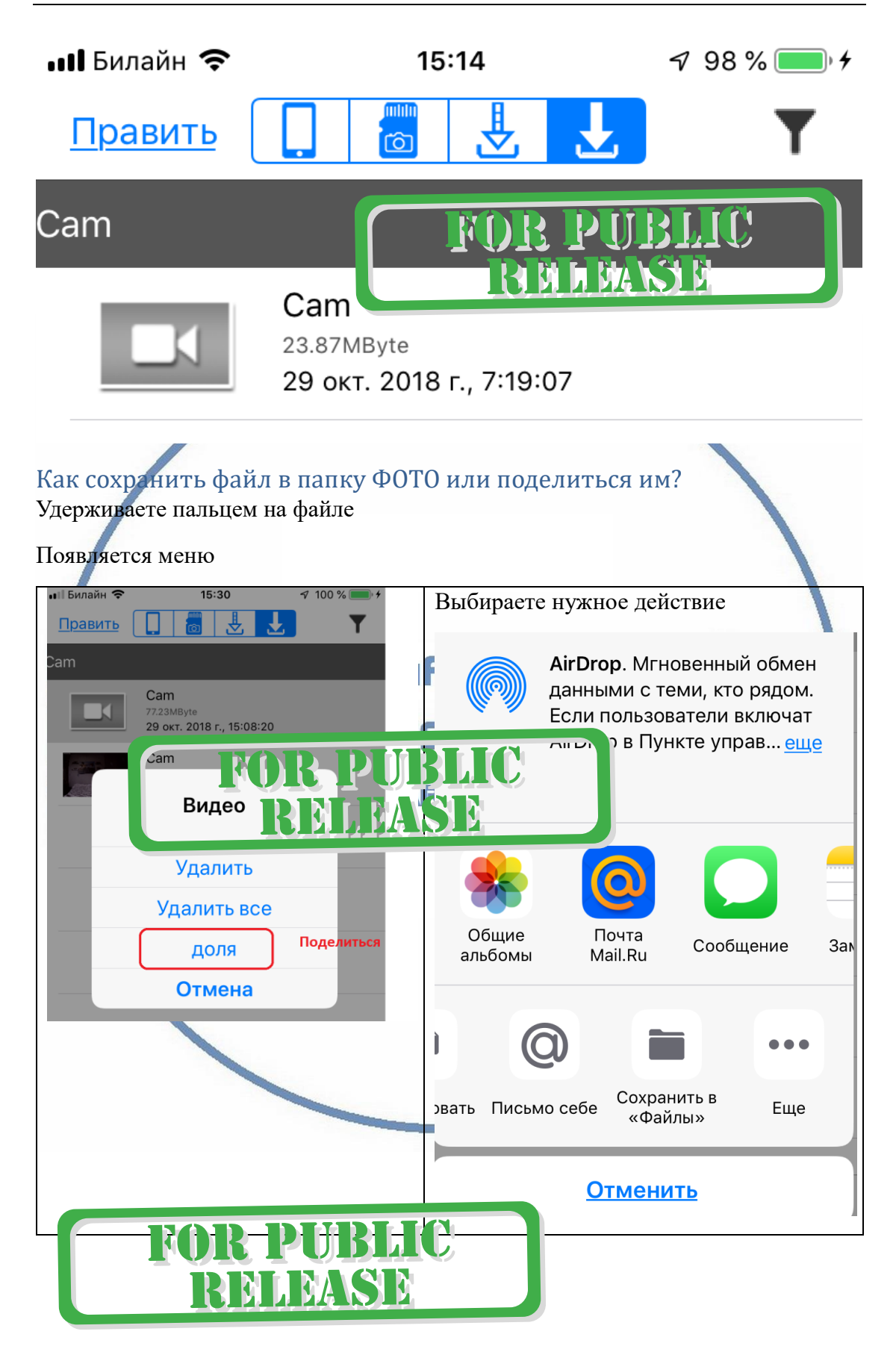

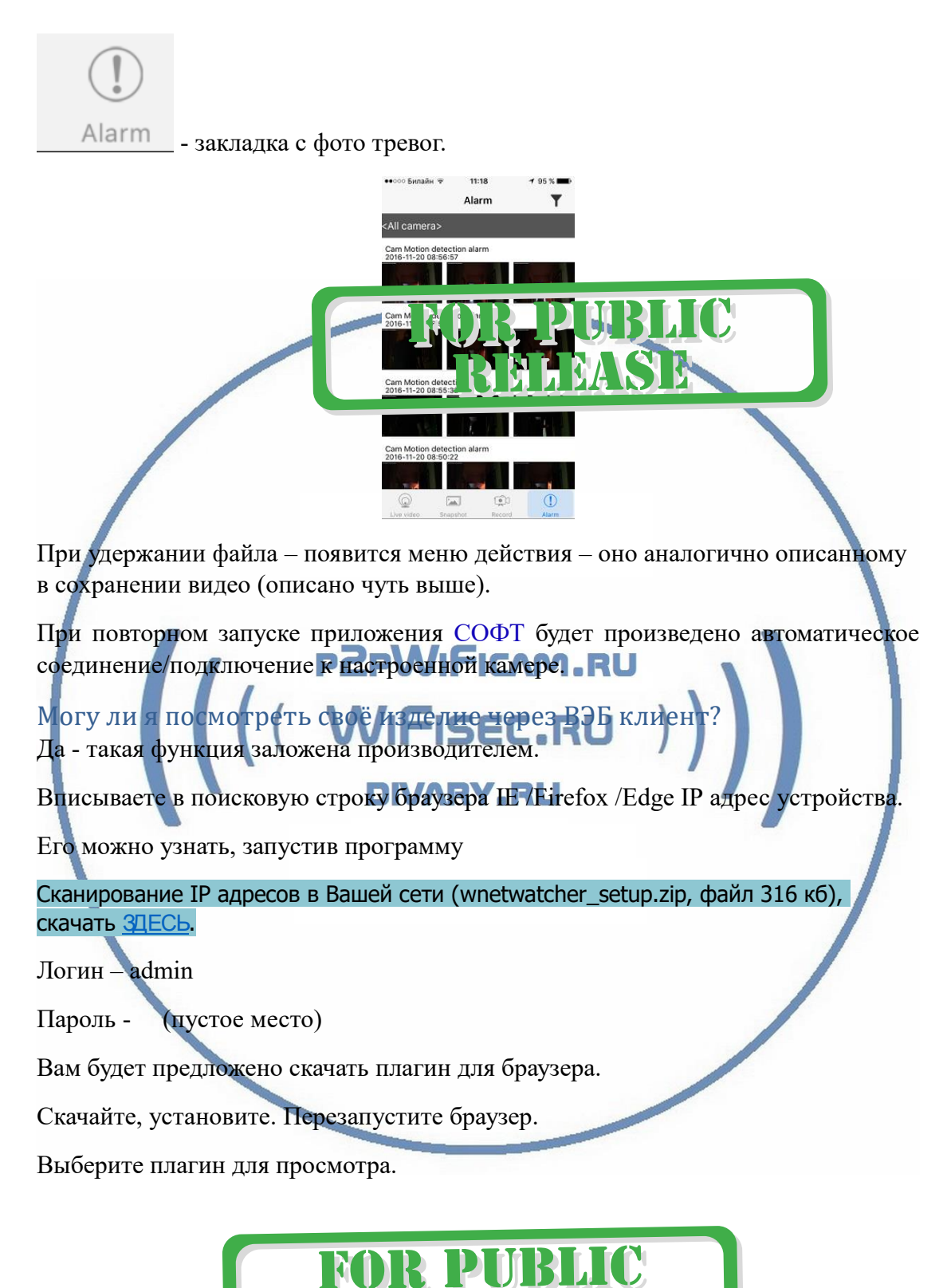

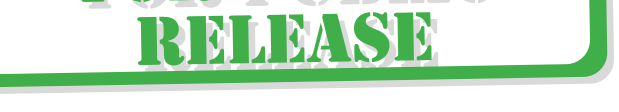

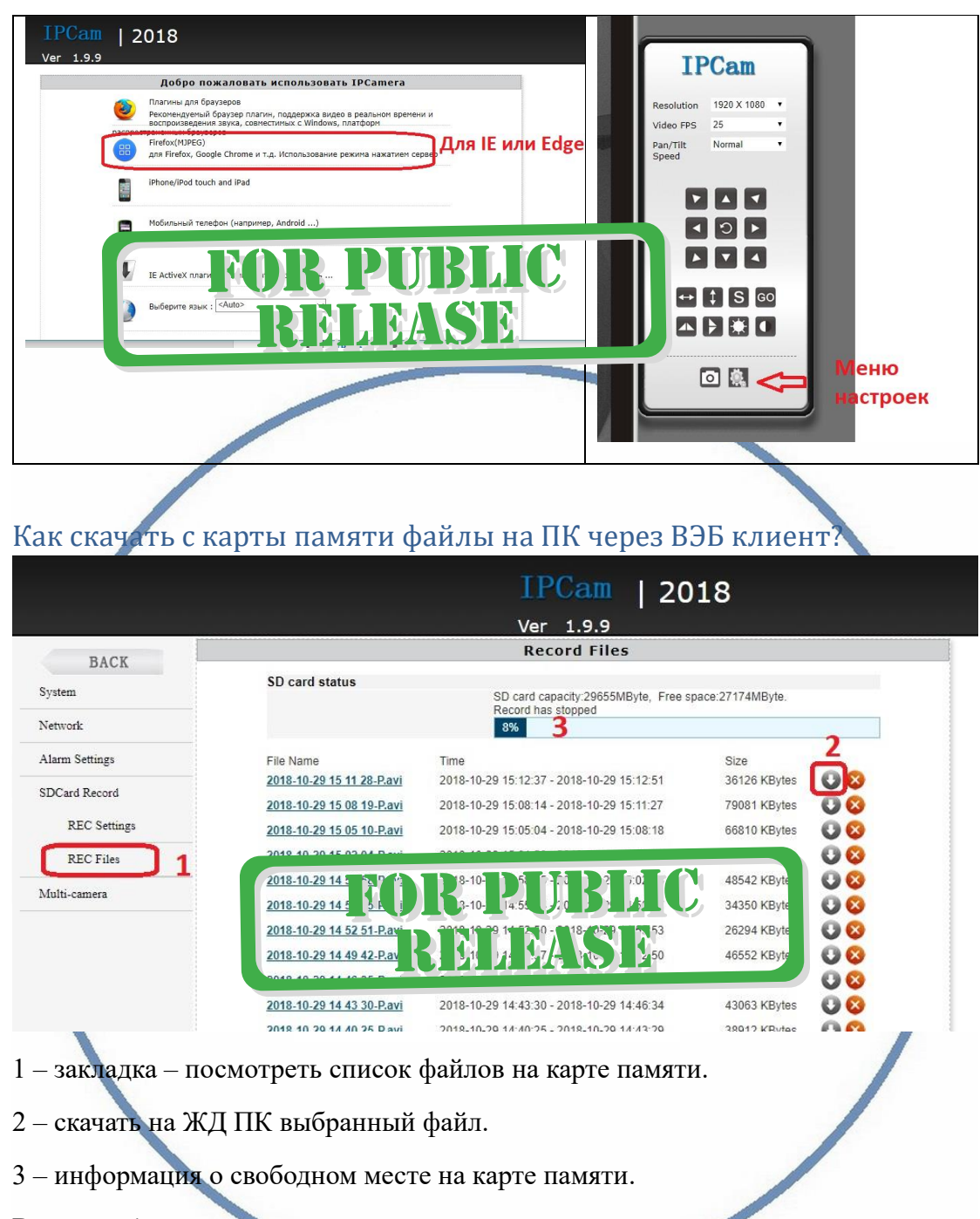

Внимание!

Файлы пишутся по мере поступления, затем запись идёт по кругу. Старые файлы затираются новыми.

#### Могу ли я посмотреть свой изделие через ПК?

У камеры появился IP адрес в Вашей локальной сети, а это значит, что, имея в сети, например IP видеорегистратор, вы можете завести сигнал с этой камеры на него.

Логин по умолчанию admin

Пароль по умолчанию 888

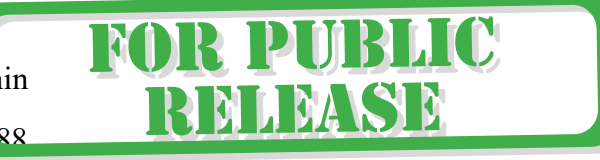

## Порт 80

Вы можете скачать его с нашей странички [ПОДДЕРЖКА.](https://wifisec.nethouse.ru/support-wifisec)

Софт IPCMultiView для установки на ПК (Виндоуз).

Для входа в это приложение, Вам необходимо ввести ЛОГИН

Логин по умолчанию admin

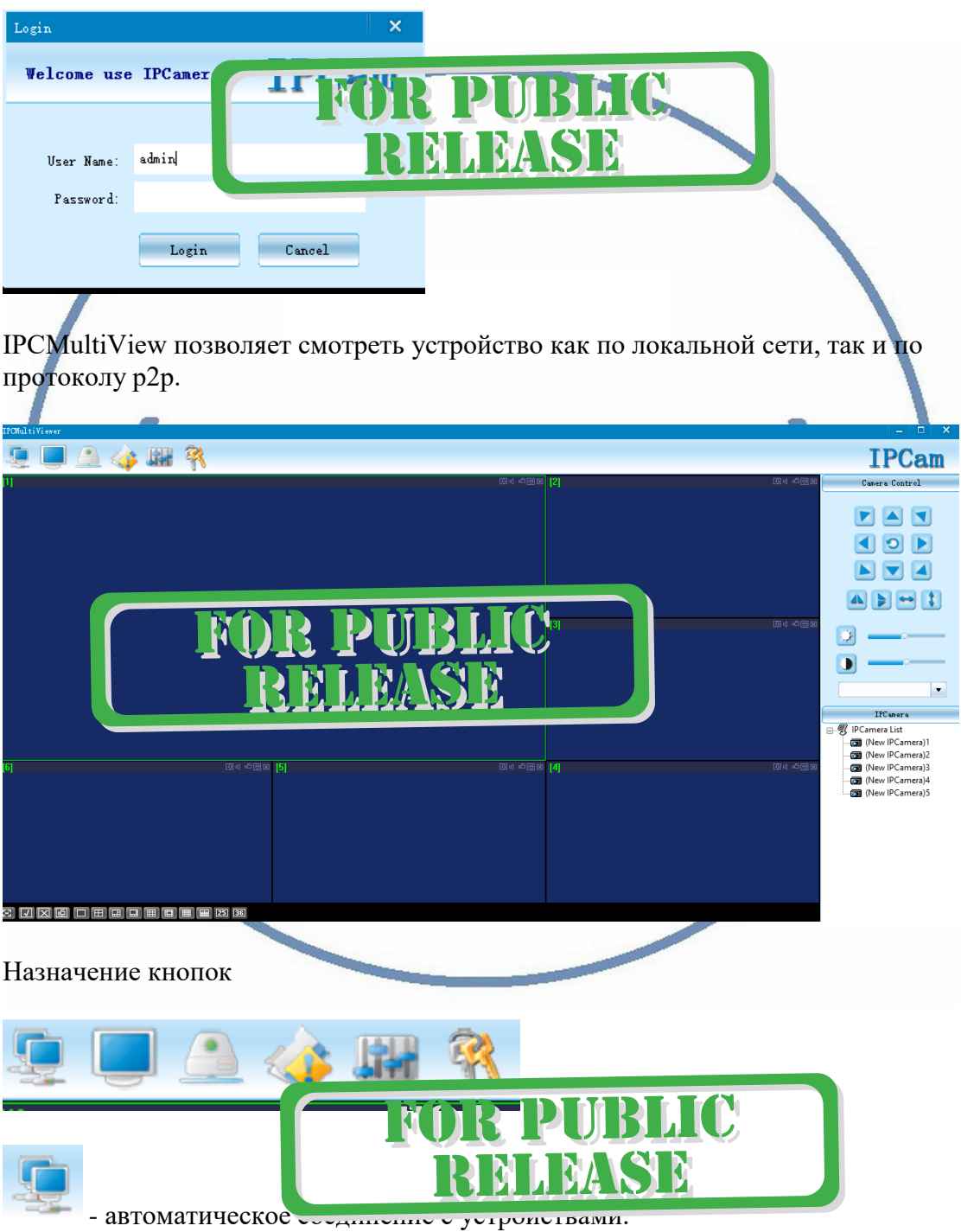

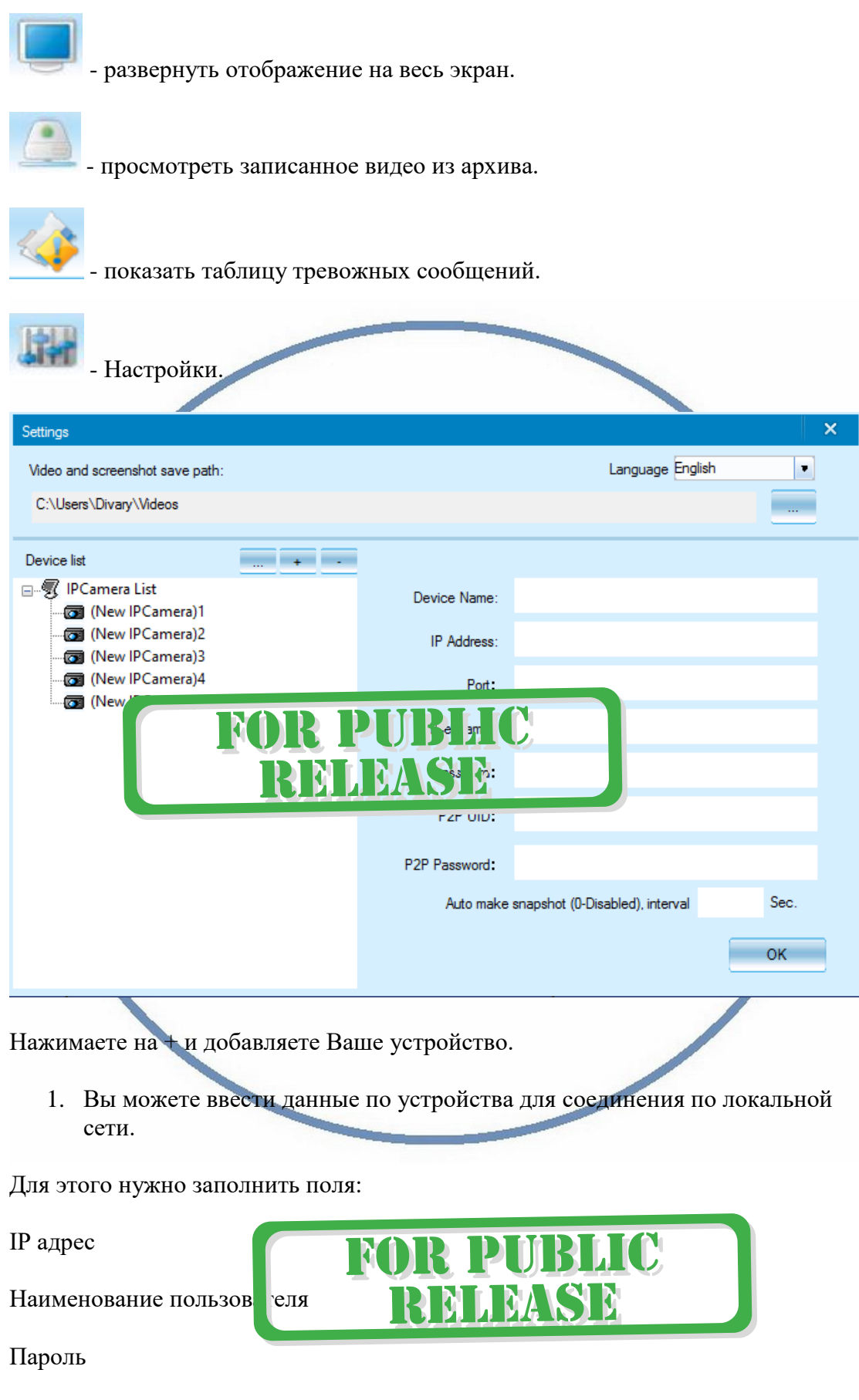

2. Вы можете ввести:

данные P2P UID;

Пароль p2p

Задать путь сохранения Видеопотока (архива) на ЖД Вашего ПК.

- смена пароля для этого приложения.

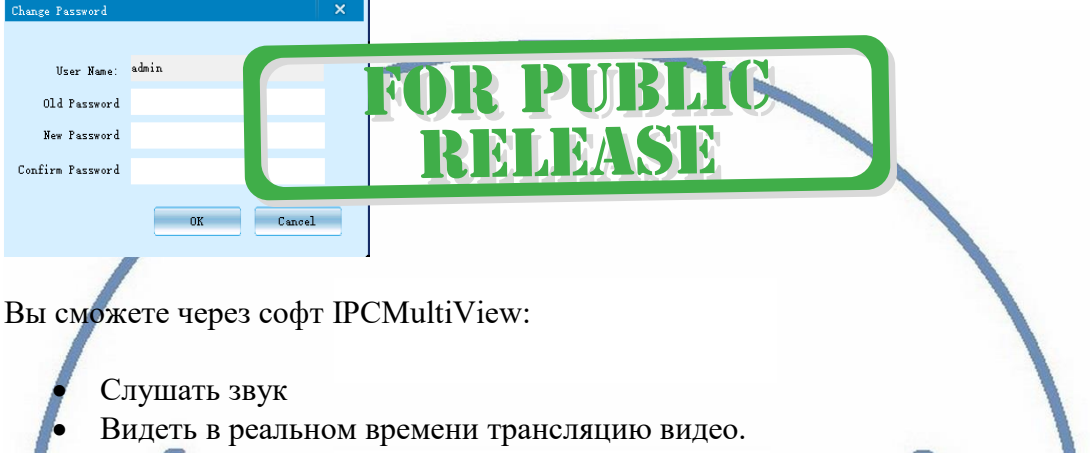

Производить запись на ПК (в указанную в настойках папку).

Фактически, это рабочий софт для организации домашней системы видеонаблюдения на Вашем ПК под управлением ОС Windows.

Как активировать модуль беспроводнои связи

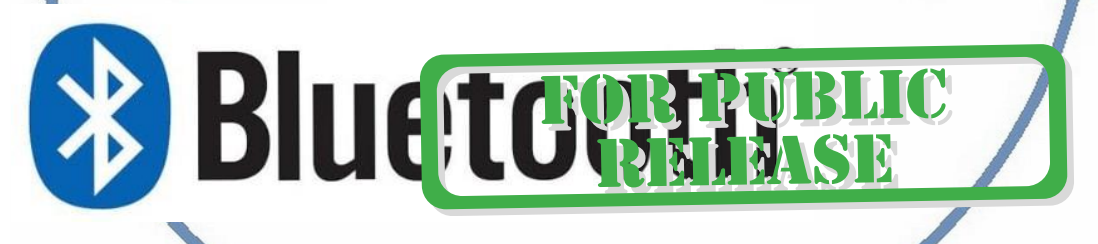

Для парринга с мобильным устройством, нажать кнопку 6, загорится зелёный индикатор, устройство оповестит вас о включении модуля беспроводной связи голосовым сообщением.

Подключиться к сети колонки в НАСТРОЙКАХ Блютуз на вашем мобильном.

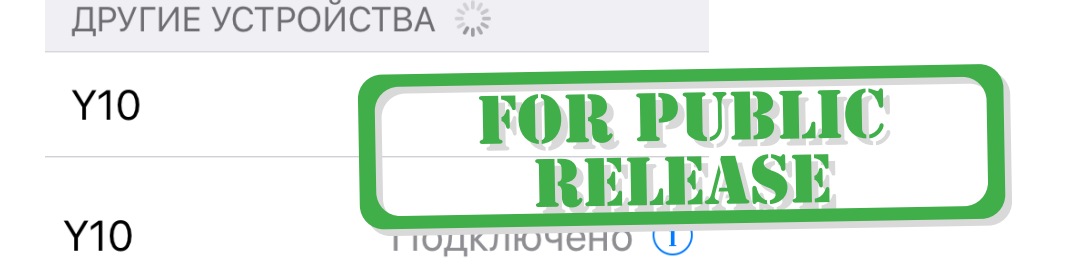

Пользоваться АирПлей.

Можно подключиться к музыкальной колонке кабелем (в комплекте). Соедините аудио выход с аудио входом (1).

K I

R PUBLIC

RELEASE

Быстрая настройка конфигурации изделия завершена.

Наслаждайтесь пользованием.

### **Примечание**

После выключения тумблера питания изделия и его включения, необходимо подождать инициализации модуля камеры (до 2 минут).

Если вдруг, изделие работает неисправно.

1. Проверьте наличие WiFi сигнала в месте установки изделия

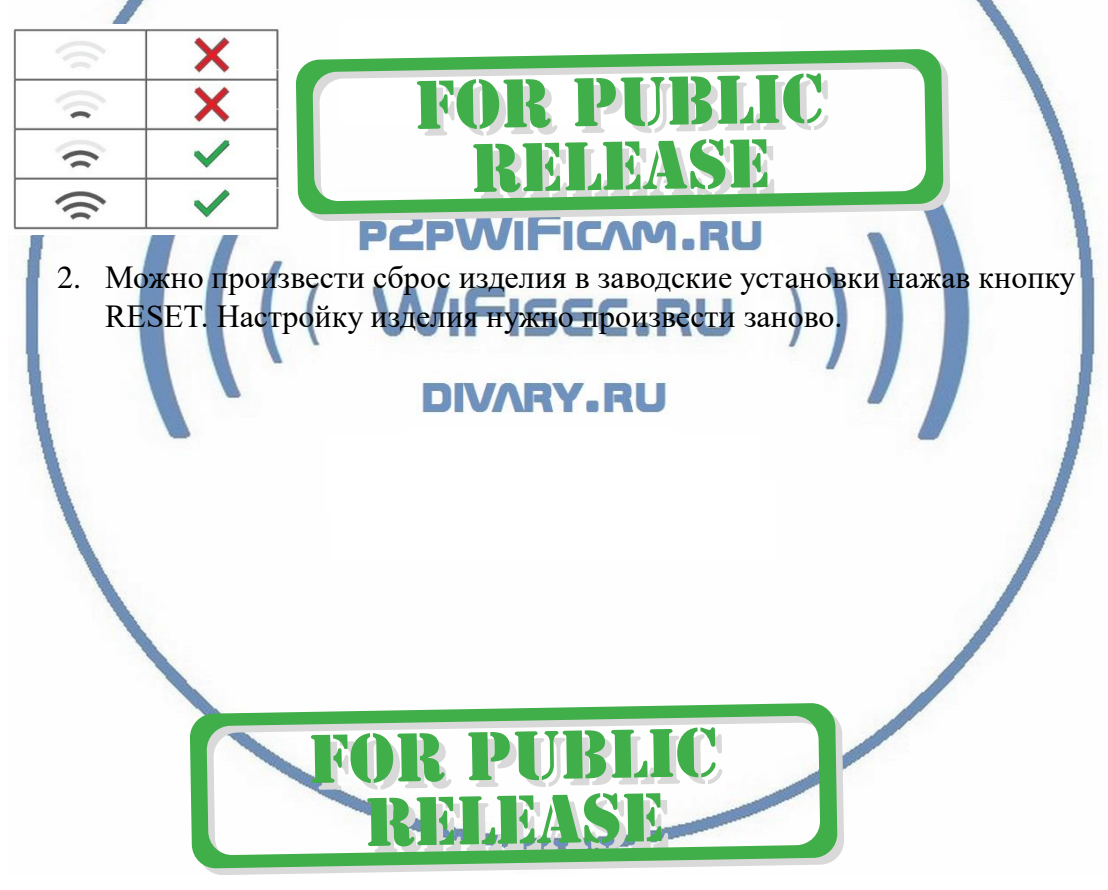

#### Советы по установке оборудования WiFi в помещении

Вы можете получить доступ к камере с помощью беспроводного подключения. Диапазон беспроводного сигнала ограничивается стенами, потолками и другими препятствиями.

Как правило, зона покрытия зависит от шумовых помех, оказываемых строительными материалами, а также радиочастотами в Вашей комнате или офисе. Для максимального увеличения зоны покрытия следуйте нижеперечисленным указаниям:

1. Установка роутера и IP камеры должна осуществляться таким образом, чтобы между ними располагалось минимальное количество стен и потолков. Каждая стена или потолок снижает дальность передачи сигнала на 1-30 метров.

2. Следите за расстоянием между устройствами. Стена в 0,5 м (1,5 фт.) с углом 45 градусов является эквивалентной стене толщиной 1 метр. При угле 2 градуса толщина стены становится эквивалентной 4 метрам. Обеспечьте более интенсивную передачу сигнала путем недопущения присутствия препятствий, расположенных под углом к прямой между роутером и камерой.

3. Строительные материалы также оказывают воздействие на качество передаваемого сигнала. Металлические двери и алюминиевые структуры снижают интенсивность сигнала.

4. IP камера и роутер должны располагаться вдали от электрических устройств и бытовой техники, являющихся источником радиочастот.

5. Беспроводные телефоны с частотой 2,4ГГЦ и другое оборудование, являющееся источником радиосигналов (к примеру, микроволновые печи), могут оказывать негативное влияние на уровень сигнала, а также приводить к его полному пропаданию.

Полезное: если в радиусе установки камеры работает больше 3-х доступных сетей Wi-Fi (актуально для многоквартирных домов и офисов), рекомендуем в настройках вашего роутера проверить, на каких каналах Wi-Fi работают соседние сети, и изменить канал вашего роутера на не занятый соседними роутерами. Это позволит повысить стабильность работы устройств, подключенных к вашей сети.

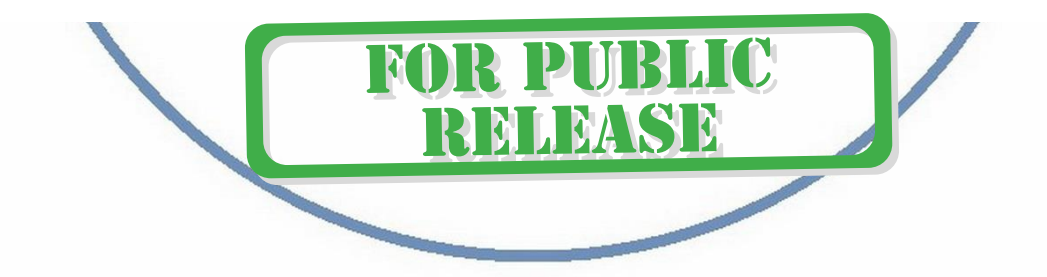